# AnyConnect über IKEv2 zu ASA mit AAA- und Zertifikatsauthentifizierung Ĩ

## Inhalt

**Einführung** Für die Verbindung vorbereiten Zertifikate mit ordnungsgemäßem EKU Konfiguration auf der ASA Konfiguration der Crypto Map IPsec-Angebote IKEv2-Richtlinien Clientdienste und Zertifikat AnyConnect-Profil aktivieren Benutzername, Gruppenrichtlinie und Tunnelgruppe AnyConnect-Profil Verbindung herstellen Überprüfung auf ASA Bekannte Einwände

## Einführung

In diesem Dokument wird beschrieben, wie Sie einen PC mithilfe von AnyConnect IPsec (IKEv2) und Authentifizierung, Autorisierung und Abrechnung (AAA) mit einer Cisco Adaptive Security Appliance (ASA) verbinden.

Hinweis: Im in diesem Dokument gezeigten Beispiel werden nur die relevanten Teile beschrieben, die für die Herstellung einer IKEv2-Verbindung zwischen ASA und AnyConnect verwendet werden. Ein vollständiges Konfigurationsbeispiel wird nicht bereitgestellt. Die Network Address Translation (NAT)- oder die Zugriffslistenkonfiguration werden in diesem Dokument weder beschrieben noch erforderlich.

## Für die Verbindung vorbereiten

In diesem Abschnitt werden die erforderlichen Vorgänge beschrieben, bevor Sie Ihren PC mit der ASA verbinden können.

### Zertifikate mit ordnungsgemäßem EKU

Es ist zu beachten, dass die Kombination aus ASA und AnyConnect zwar nicht erforderlich ist, für die RFC jedoch die Verwendung von Zertifikaten mit Extended Key Usage (EKU) erforderlich ist:

• Das Zertifikat für die ASA muss das Server-Auth EKU enthalten.

• Das Zertifikat für den PC muss das client-auth EKU enthalten.

Hinweis: Ein IOS-Router mit der aktuellen Softwareversion kann EKUs auf Zertifikate platzieren.

#### Konfiguration auf der ASA

In diesem Abschnitt werden die ASA-Konfigurationen beschrieben, die vor dem Eintreten der Verbindung erforderlich sind.

Hinweis: Mit dem Cisco Adaptive Security Device Manager (ASDM) können Sie die Basiskonfiguration mit nur wenigen Klicks erstellen. Cisco empfiehlt die Verwendung, um Fehler zu vermeiden.

#### Konfiguration der Crypto Map

Hier eine Beispielkonfiguration für eine Crypto Map:

```
crypto dynamic-map DYN 1 set pfs group1
crypto dynamic-map DYN 1 set ikev2 ipsec-proposal secure
crypto dynamic-map DYN 1 set reverse-route
crypto map STATIC 65535 ipsec-isakmp dynamic DYN
crypto map STATIC interface outside
```
#### IPsec-Angebote

Hier ein Beispiel für eine IPsec-Angebotskonfiguration:

```
crypto ipsec ikev2 ipsec-proposal secure
 protocol esp encryption aes 3des
 protocol esp integrity sha-1
crypto ipsec ikev2 ipsec-proposal AES256-SHA
 protocol esp encryption aes-256
 protocol esp integrity sha-1
```
#### IKEv2-Richtlinien

Nachfolgend finden Sie ein IKEv2-Richtlinienbeispiel für die Konfiguration:

crypto ikev2 policy 1 encryption aes-256 integrity sha group 5 2 prf sha lifetime seconds 86400 crypto ikev2 policy 10 encryption aes-192 integrity sha group 5 2 prf sha lifetime seconds 86400 crypto ikev2 policy 20

 encryption aes integrity sha group 5 2 prf sha lifetime seconds 86400 crypto ikev2 policy 30 encryption 3des integrity sha group 5 2 prf sha lifetime seconds 86400 crypto ikev2 policy 40 encryption des integrity sha group 5 2 prf sha lifetime seconds 86400

#### Clientdienste und Zertifikat

Sie müssen Clientdienste und Zertifikate auf der richtigen Schnittstelle aktivieren, also in diesem Fall auf der externen Schnittstelle. Hier ein Beispiel für eine Konfiguration:

```
crypto ikev2 enable outside client-services port 443
crypto ikev2 remote-access trustpoint OUTSIDE
ssl trust-point OUTSIDE outside
```
Hinweis: Derselbe Vertrauenspunkt wird auch Secure Sockets Layer (SSL) zugewiesen, was beabsichtigt und erforderlich ist.

#### AnyConnect-Profil aktivieren

Sie müssen das AnyConnect-Profil auf der ASA aktivieren. Hier ein Beispiel für eine Konfiguration:

webvpn  **enable outside** anyconnect image disk0:/anyconnect-win-3.0.5080-k9.pkg 1 regex "Windows NT" **anyconnect profiles Anyconnect disk0:/anyconnect.xml anyconnect enable** tunnel-group-list enable

#### Benutzername, Gruppenrichtlinie und Tunnelgruppe

Im Folgenden finden Sie ein Beispiel für eine grundlegende Konfiguration für einen Benutzernamen, eine Gruppenrichtlinie und eine Tunnelgruppe auf der ASA:

```
group-policy GroupPolicy_AC internal
group-policy GroupPolicy_AC attributes
 dns-server value 4.2.2.2
vpn-tunnel-protocol ikev1 ikev2 l2tp-ipsec ssl-client ssl-clientless
default-domain value cisco.com
webvpn
anyconnect profiles value Anyconnect type user
username cisco password 3USUcOPFUiMCO4Jk encrypted privilege 15
tunnel-group AC type remote-access
tunnel-group AC general-attributes
```

```
address-pool VPN-POOL
 default-group-policy GroupPolicy_AC
tunnel-group AC webvpn-attributes
 authentication aaa certificate
 group-alias AC enable
 group-url https://bsns-asa5520-1.cisco.com/AC enable
 without-csd
```
### AnyConnect-Profil

Im Folgenden finden Sie ein Beispielprofil mit den entsprechenden fett dargestellten Teilen:

<?xml version="1.0" encoding="UTF-8"?> <AnyConnectProfile xmlns="http://schemas.xmlsoap.org/encoding/" xmlns:xsi="http://www.w3.org/2001/XMLSchema-instance" xsi:schemaLocation= "http://schemas.xmlsoap.org/encoding/ AnyConnectProfile.xsd"> <ClientInitialization> <UseStartBeforeLogon UserControllable="true">false</UseStartBeforeLogon> <AutomaticCertSelection UserControllable="true">false </AutomaticCertSelection> <ShowPreConnectMessage>false</ShowPreConnectMessage> <CertificateStore>All</CertificateStore> <CertificateStoreOverride>false</CertificateStoreOverride> <ProxySettings>Native</ProxySettings> <AllowLocalProxyConnections>true</AllowLocalProxyConnections> <AuthenticationTimeout>12</AuthenticationTimeout> <AutoConnectOnStart UserControllable="true">false</AutoConnectOnStart> <MinimizeOnConnect UserControllable="true">true</MinimizeOnConnect> <LocalLanAccess UserControllable="true">false</LocalLanAccess> <ClearSmartcardPin UserControllable="true">true</ClearSmartcardPin> <AutoReconnect UserControllable="false">true <AutoReconnectBehavior UserControllable="false">DisconnectOnSuspend </AutoReconnectBehavior> </AutoReconnect> <AutoUpdate UserControllable="false">true</AutoUpdate> <RSASecurIDIntegration UserControllable="true">Automatic </RSASecurIDIntegration> <WindowsLogonEnforcement>SingleLocalLogon</WindowsLogonEnforcement> <WindowsVPNEstablishment>LocalUsersOnly</WindowsVPNEstablishment> <AutomaticVPNPolicy>false</AutomaticVPNPolicy> <PPPExclusion UserControllable="false">Disable <PPPExclusionServerIP UserControllable="false"></PPPExclusionServerIP> </PPPExclusion> <EnableScripting UserControllable="false">false</EnableScripting> <EnableAutomaticServerSelection UserControllable="false">false <AutoServerSelectionImprovement>20</AutoServerSelectionImprovement> <AutoServerSelectionSuspendTime>4</AutoServerSelectionSuspendTime> </EnableAutomaticServerSelection> <RetainVpnOnLogoff>false </RetainVpnOnLogoff> </ClientInitialization> <ServerList> <HostEntry>

 **bsns-asa5520-1**

<HostAddress>**bsns-asa5520-1.cisco.com**</HostAddress> <UserGroup>**AC**</UserGroup> <PrimaryProtocol>**IPsec**</PrimaryProtocol>

Hier einige wichtige Hinweise zu diesem Konfigurationsbeispiel:

- Wenn Sie das Profil erstellen, muss die HostAddress mit dem Zertifikatsnamen (CN) des Zertifikats übereinstimmen, das für IKEv2 verwendet wird. Geben Sie den Befehl crypto ikev2 remote-access trustpoint ein, um dies zu definieren.
- Die UserGroup muss mit dem Namen der Tunnelgruppe übereinstimmen, der die IKEv2- Verbindung zugewiesen wird. Wenn sie nicht übereinstimmen, schlägt die Verbindung häufig fehl, und die Debug-Meldungen weisen auf eine Diffie-Hellman (DH)-Gruppenungleichheit oder ein ähnliches falsches Negativ hin.

### Verbindung herstellen

In diesem Abschnitt wird die Verbindung zwischen PC und ASA beschrieben, wenn das Profil bereits vorhanden ist.

Hinweis: Die Informationen, die Sie in die GUI eingeben, um eine Verbindung herzustellen, sind der <HostName>-Wert, der im AnyConnect-Profil konfiguriert ist. In diesem Fall wird bsns-asa5520-1 eingegeben, nicht der vollständige vollqualifizierte Domänenname (Fully Qualified Domain Name, FQDN).

Beim ersten Verbindungsversuch über AnyConnect werden Sie vom Gateway aufgefordert, das Zertifikat auszuwählen (wenn die automatische Zertifikatauswahl deaktiviert ist):

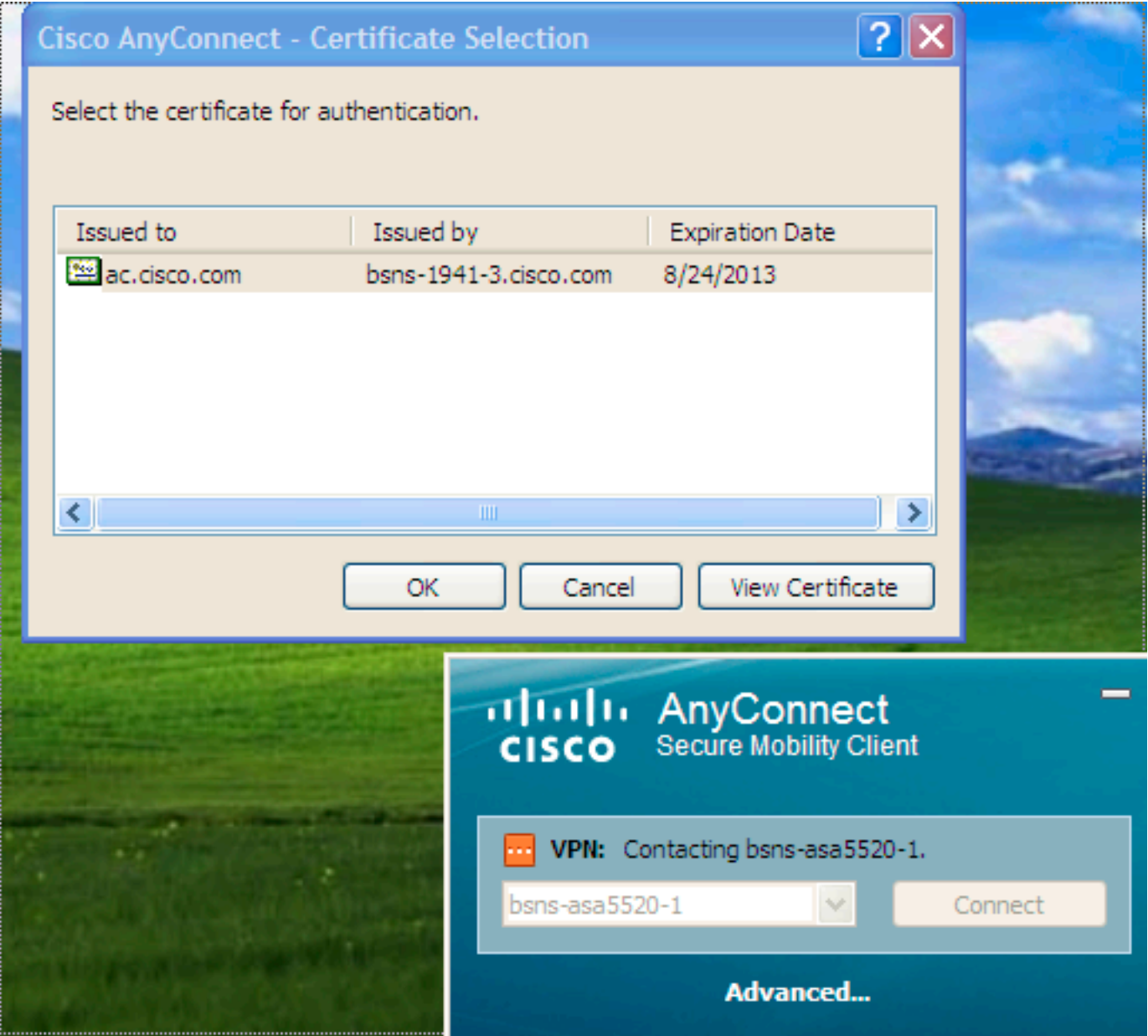

Geben Sie dann den Benutzernamen und das Kennwort ein:

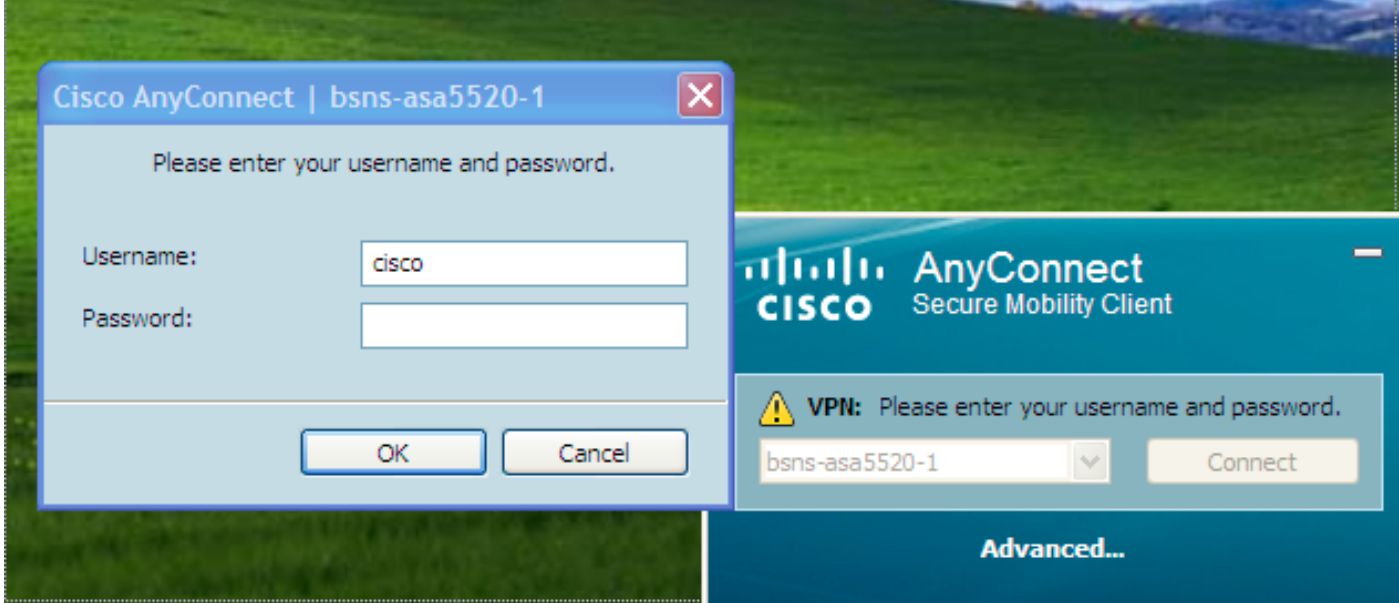

Sobald der Benutzername und das Kennwort akzeptiert wurden, ist die Verbindung erfolgreich,

und die AnyConnect-Statistiken können überprüft werden:

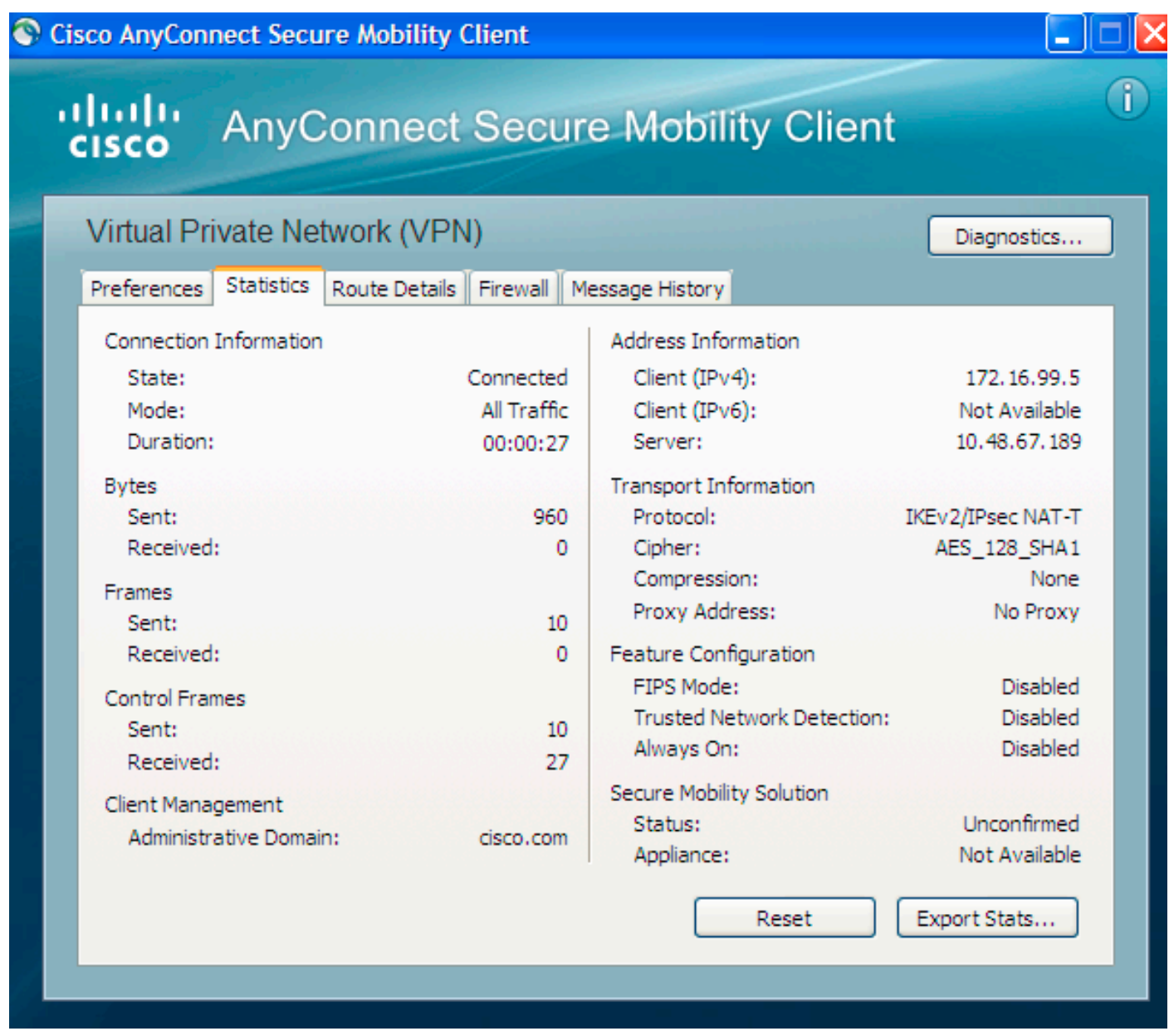

## Überprüfung auf ASA

Geben Sie diesen Befehl auf der ASA ein, um zu überprüfen, ob die Verbindung IKEv2 sowie AAA und Zertifikatsauthentifizierung verwendet:

bsns-asa5520-1# **show vpn-sessiondb detail anyconnect filter name cisco**

```
Session Type: AnyConnect Detailed
Username : cisco Index : 6
Assigned IP : 172.16.99.5 Public IP : 1.2.3.4
Protocol : IKEv2 IPsecOverNatT AnyConnect-Parent
License : AnyConnect Premium
Encryption : AES256 AES128 Hashing : none SHA1 SHA1
Bytes Tx : 0 Bytes Rx : 960
Pkts Tx : 0 Pkts Rx : 10
Pkts Tx Drop : 0 Pkts Rx Drop : 0
Group Policy : GroupPolicy_AC Tunnel Group : AC
Login Time : 15:45:41 UTC Tue Aug 28 2012
Duration : 0h:02m:41s
```
Inactivity : 0h:00m:00s NAC Result : Unknown VLAN Mapping : N/A VLAN : none IKEv2 Tunnels: 1 IPsecOverNatT Tunnels: 1 AnyConnect-Parent Tunnels: 1 AnyConnect-Parent: Tunnel ID : 6.1 Public IP : 1.2.3.4 Encryption : none **Auth Mode : Certificate and userPassword** Idle Time Out: 30 Minutes Idle TO Left : 27 Minutes Client Type : AnyConnect Client Ver : 3.0.08057 IKEv2: Tunnel ID : 6.2 UDP Src Port : 60468 UDP Dst Port : 4500 **Rem Auth Mode: Certificate and userPassword Loc Auth Mode: rsaCertificate** Encryption : AES256 Hashing : SHA1 Rekey Int (T): 86400 Seconds Rekey Left(T): 86238 Seconds PRF : SHA1 D/H Group : 5 Filter Name : Client OS : Windows IPsecOverNatT: Tunnel ID : 6.3 Local Addr : 0.0.0.0/0.0.0.0/0/0 Remote Addr : 172.16.99.5/255.255.255.255/0/0 Encryption : AES128 Hashing : SHA1\ Encapsulation: Tunnel Rekey Int (T): 28800 Seconds Rekey Left(T): 28638 Seconds Rekey Int (D): 4608000 K-Bytes Rekey Left(D): 4608000 K-Bytes Idle Time Out: 30 Minutes Idle TO Left : 27 Minutes Bytes Tx : 0 Bytes Rx : 960 Pkts Tx : 0 Pkts Rx : 10

### Bekannte Einwände

Dies sind die bekannten Probleme und Probleme im Zusammenhang mit den in diesem Dokument beschriebenen Informationen:

- Die IKEv2- und SSL-Vertrauenspunkte müssen identisch sein.
- Cisco empfiehlt, den FQDN als CN für ASA-seitige Zertifikate zu verwenden. Stellen Sie sicher, dass Sie im AnyConnect-Profil auf denselben FQDN für die <HostAddress> verweisen.
- Denken Sie daran, den <HostName>-Wert aus dem AnyConnect-Profil einzufügen, wenn Sie eine Verbindung herstellen.
- Selbst in der IKEv2-Konfiguration lädt AnyConnect, wenn eine Verbindung zur ASA hergestellt wird, Profil- und Binäraktualisierungen über SSL herunter, nicht aber über IPsec.
- Die AnyConnect-Verbindung über IKEv2 zur ASA nutzt EAP-AnyConnect, einen proprietären Mechanismus, der die Implementierung vereinfacht.